## 専用アプリ及びLINEでの通知設定

※iOS(iPhone等)の場合

#### ①専用アプリをインストールします。

# Q ANPIC ◎ キャンセル

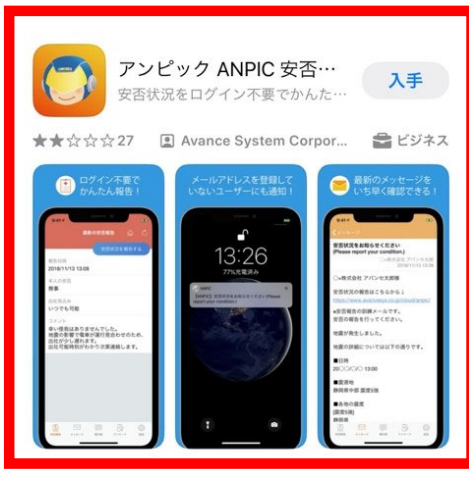

「ANPIC」もしくは 「ANPIC 安否確認」と 検索してください。

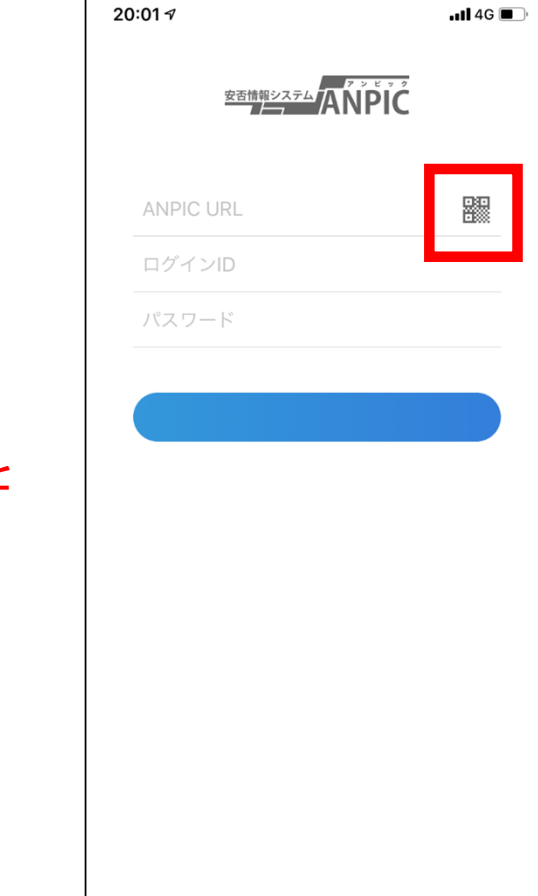

②専用アプリを起動し,必要事項を記入します。

「ANPIC URL」には, 初期登録用URLもしくは ログイン用URLのどちらかを 入力してください。 ※↓のORコードでページを 読み取ることも可能です。

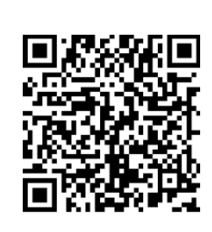

ログイン用URL

https://anpic‐ v6.jecc.jp/osaka‐ kyoiku/login/

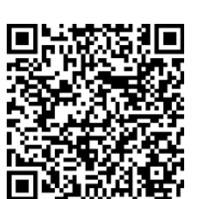

#### 初期登録用URL

https://anpic‐ v6.jecc.jp/osaka‐ kyoiku/regist/

### ③アプリにログイン後,通知設定をします。 ④設定画面から通知設定をします。

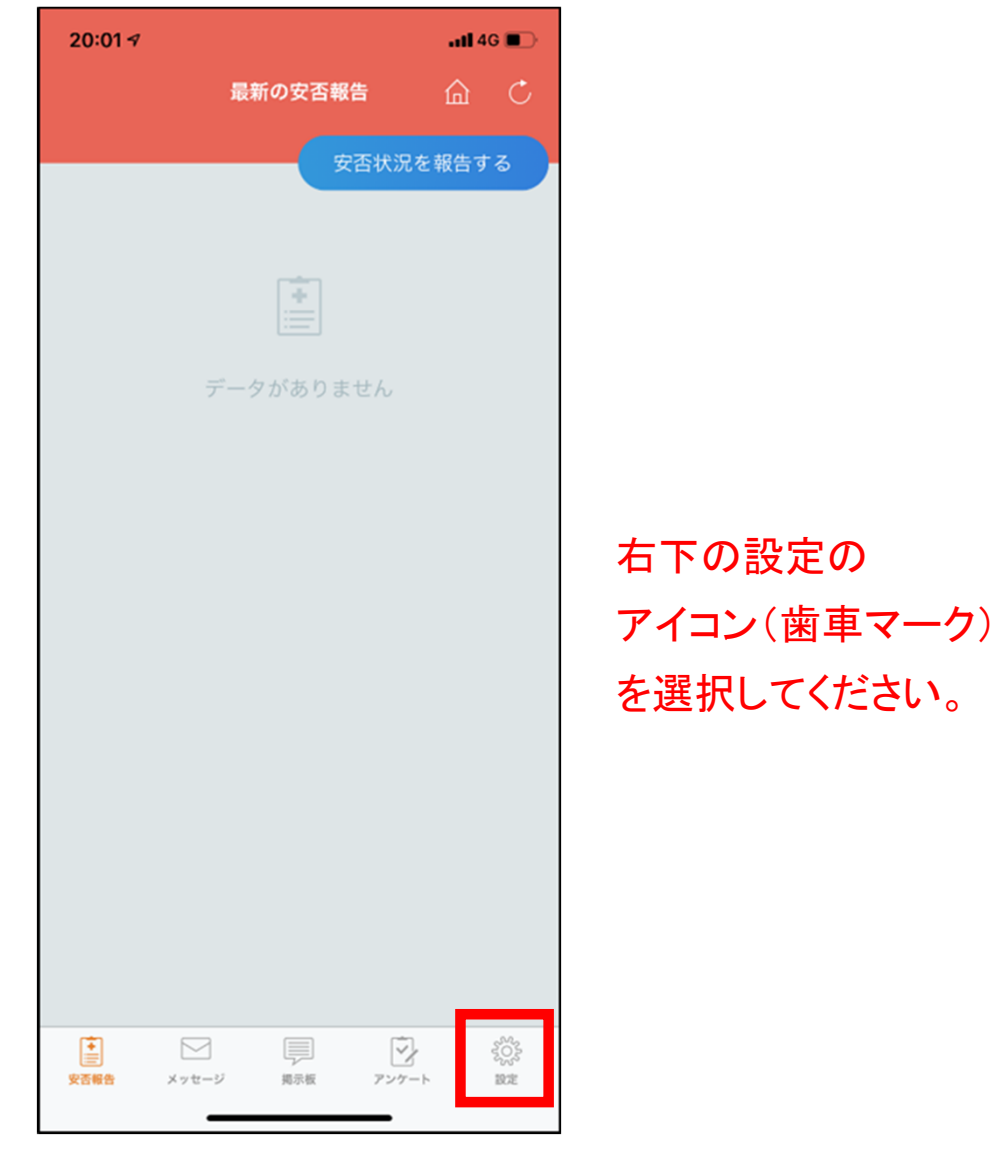

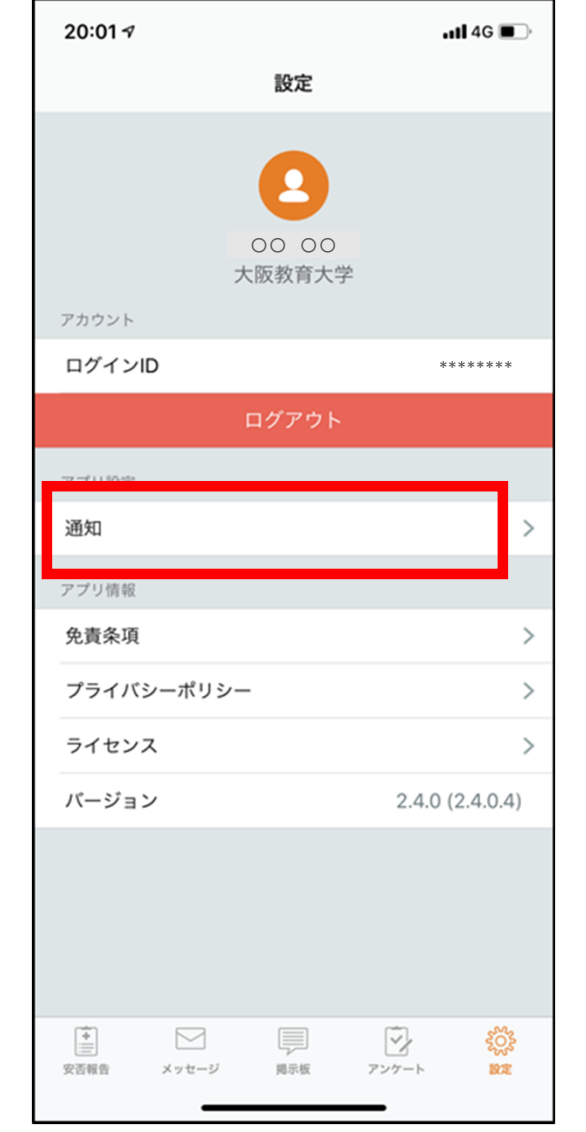

#### 「アプリ設定」の通知を 選択してください。

#### ⑤通知が届いてほしいツールを選択します。 ⑥**LINE**アプリに移動し,通知設定をします。

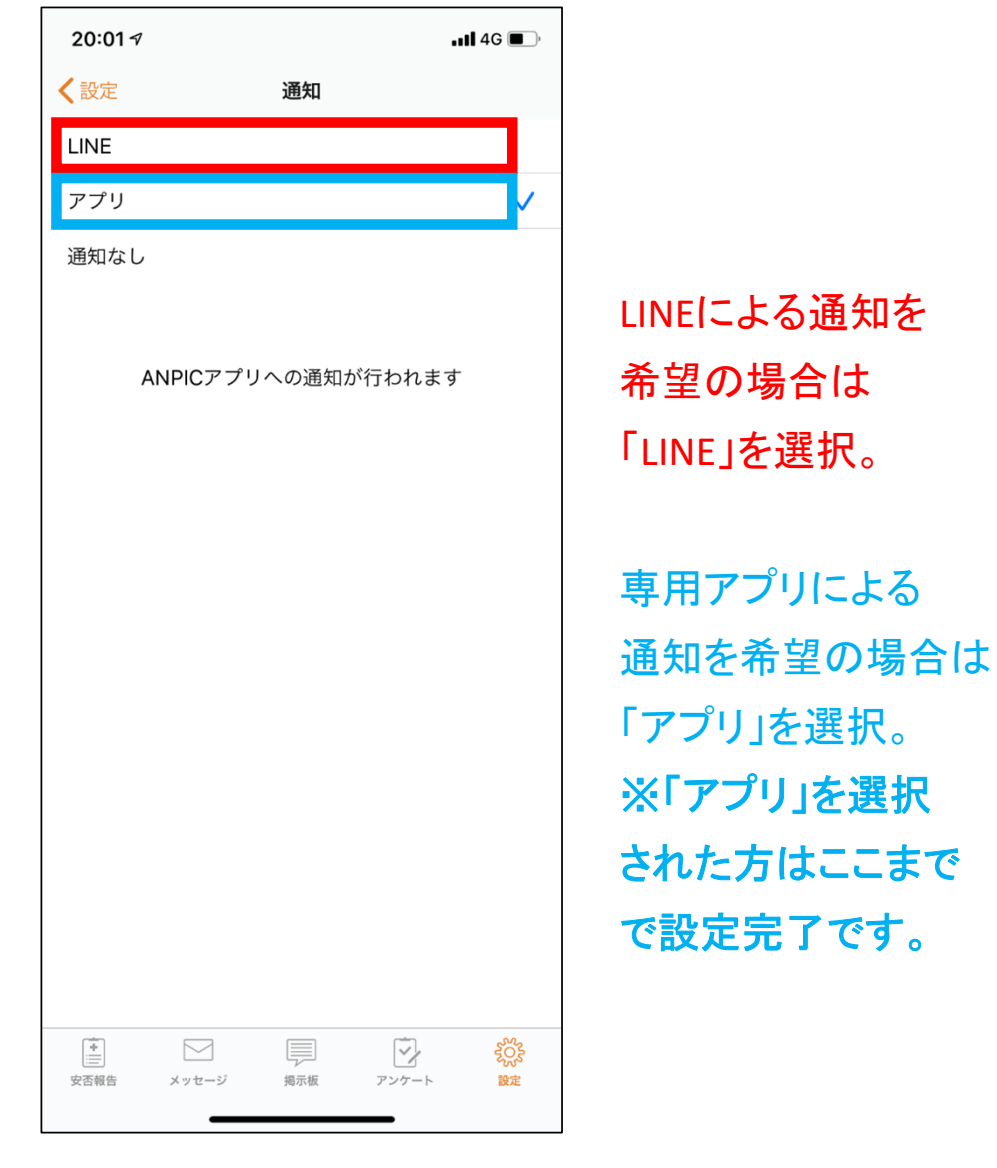

#### 〈設定 通知 **I INF** アプリ  $\checkmark$ 通知なし ANPICアプリへの通知が行われます 確認 LINEアプリに移動します ※通知をLINEに設定した場合、 アプリへの通知は届かなくなります  $\bigcap K$ キャンセル 国 sos  $\triangleright$  $\triangledown$ 安否報告 メッセージ 掲示板 アンケート 19定

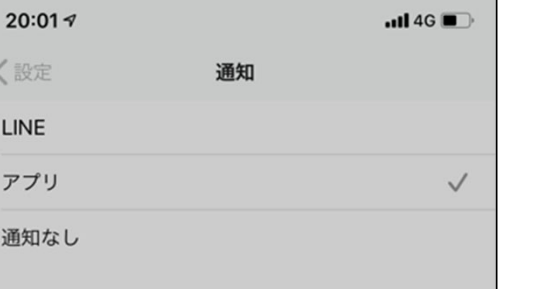

LINEによる通知を選択される 場合は,専用アプリからの 通知は届かなくなります。

よろしければ,LINEアプリに 移動し,通知設定を行って ください。

## ⑦**LINE**アプリに移動し,通知設定をします。 ⑧**LINE**アプリに移動し,通知設定をします。

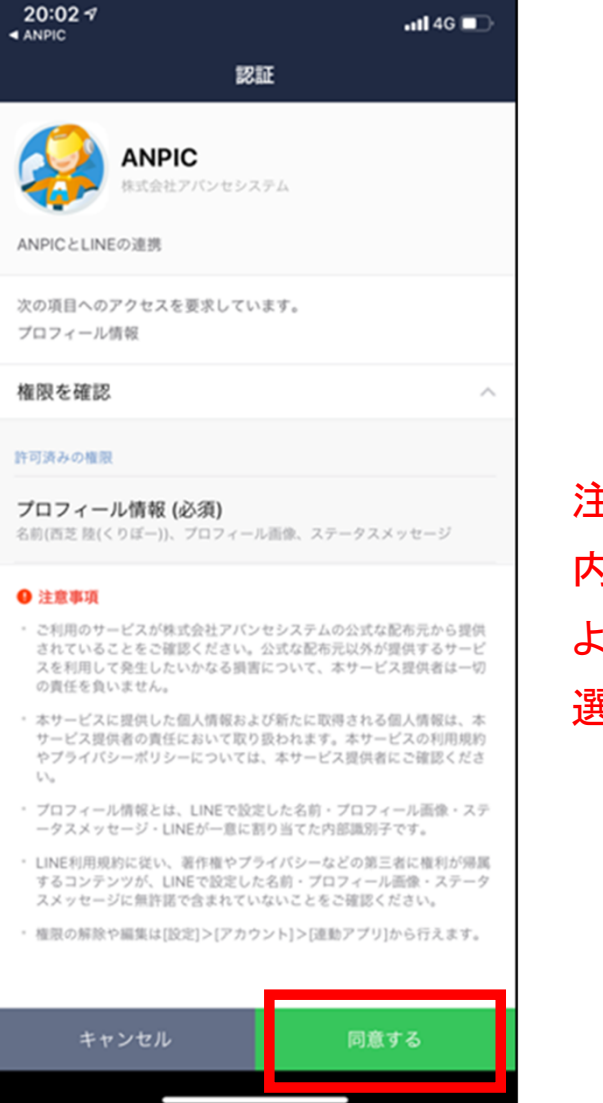

注意事項を確認し, 内容に同意できる ようでしたら「同意」を 選択してください。

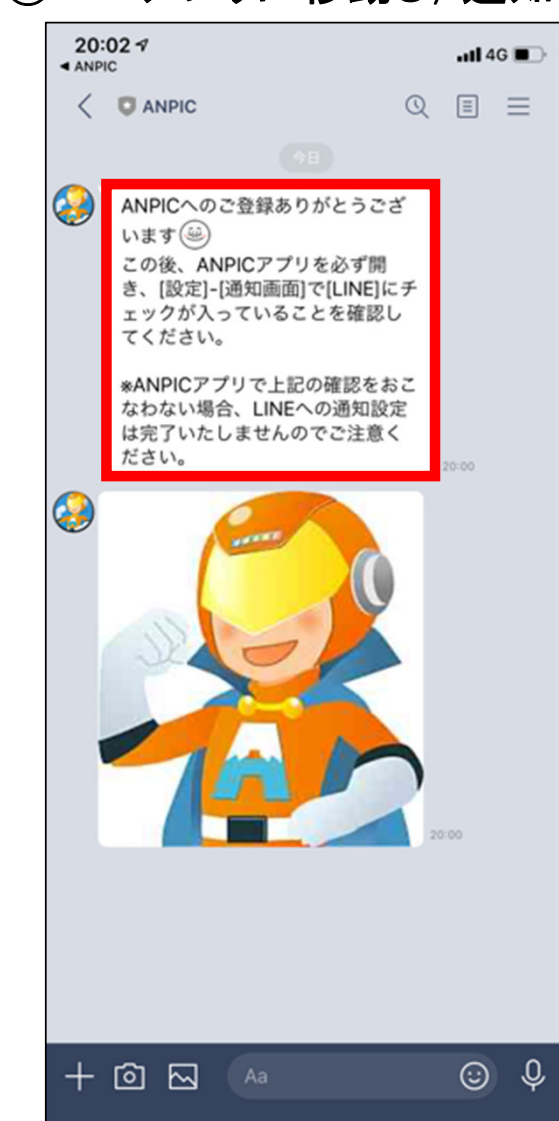

同意後,LINEアプリに 「ANPIC」からの通知が 届きましたら設定完了です。